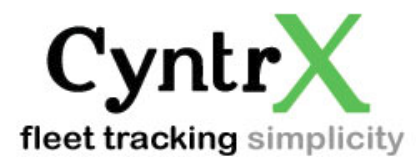

## **Preventive Maintenance Guide**

## **Follow the following steps to get started on your**

**fleets Preventive Maintenance program.**

The first step in setting up your Preventive Maintenance Program is inputting the services you wish monitored.

When first signed it, begin on the "Current Locations" tab.

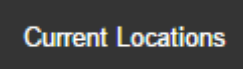

Select the vehicle to add the Preventive Maintenance tasks to.

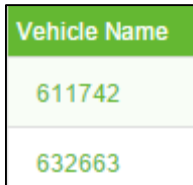

Find the "Maintenance Schedule" within the vehicle settings.

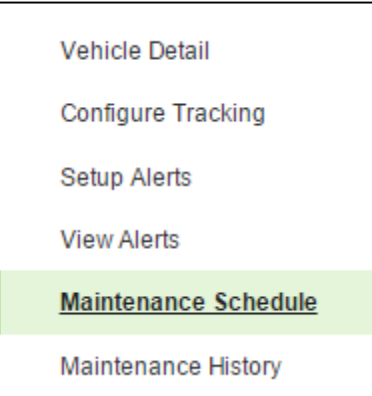

Add either individual services or select from predefined service profiles.

Add Profile -

(EXTREME

(HEAVY USE) (NORMAL

(EXTREME

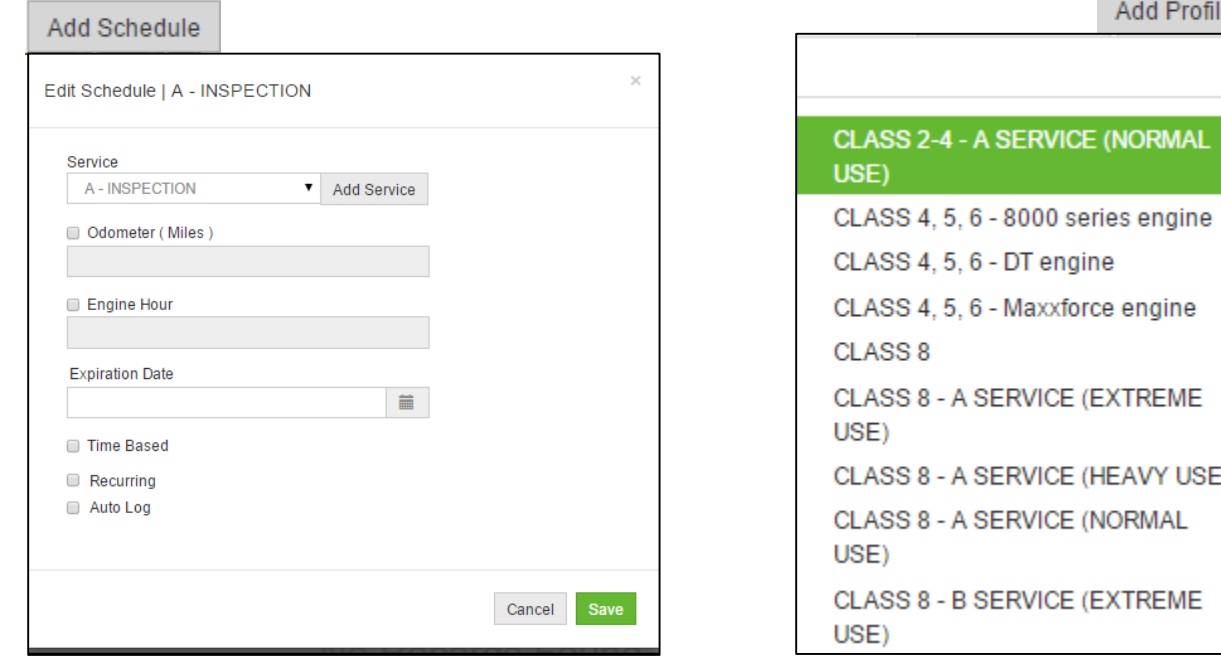

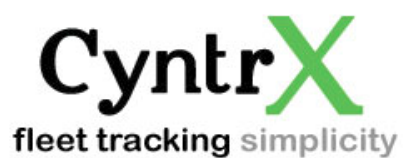

Finalize your selection by "Agreeing" and then "Confirming" the service

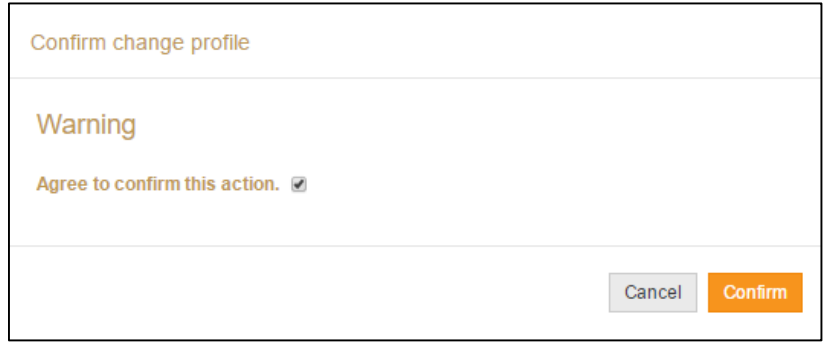

Now that the services have been entered, the system needs a starting spot. This step covers the "Maintenance History". The system will not start tracking until the history has been added.

Continuing with the same vehicle, pull up the "Maintenance History"

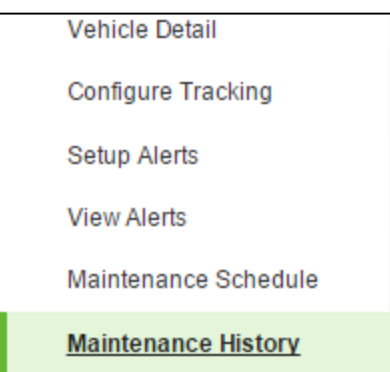

Take the information from the last service and "Add" what was done. The completion date and meter readings can be changed to match the readings from time of service; otherwise it auto-fills with the current reading. Maintain the history to keep PM reports accurate.

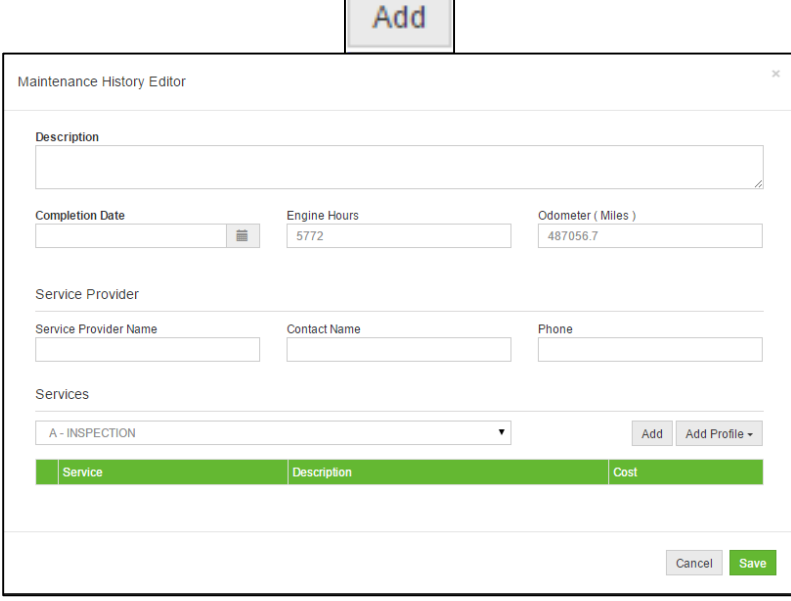

We're here for you. Connect with CyntrX® by calling us at 920-338-0479 or email us at sales@cyntrx.com.